*DEPLOYMENT GUIDE*

# *HOW TO DEPLOY MICROSOFT SHAREPOINT 2016 WITH A10 THUNDER ADC*

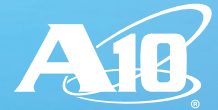

**OVERVIEW** Microsoft SharePoint Server 2016 is a collaboration<br>platform that organizations of all sizes can use platform that organizations of all sizes can use to improve the efficiency of business processes. SharePoint Server 2016 sites provide environments that administrators can configure to provide personalized access to documents and other information. Integrated search features enable users to quickly and efficiently find content regardless of the physical location of data.

> A10 Networks Thunder® ADC line of Application Delivery Controllers provides intelligent load balancing, security, acceleration and optimization for Microsoft SharePoint 2016 deployments.

Adding Thunder ADC to your Microsoft SharePoint deployments provides the following benefits:

- High Scalability Thunder ADC allows organizations to effectively scale their SharePoint services for a very large number of employees by load balancing traffic among multiple SharePoint front-end servers.
- High Availability SharePoint services are guaranteed even if a SharePoint front-end server goes offline.
- High Performance Thunder ADC can improve SharePoint server performance though features such as SSL offload and HTTP compression.
- Better Security Thunder ADC can mitigate distributed denial of service (DDoS) attacks. In addition, it can provide an authentication proxy service and web application firewall (WAF). No additional licenses are required for those security features.
- Simplified Deployment A10 Networks AppCentric Templates (ACT) allow organizations to configure and deploy SharePoint effortlessly. They also provide visibility into SharePoint services and login activities.

The purpose of this guide is to provide a step-bystep process for deploying SharePoint 2016 with Thunder ADC using AppCentric Templates (ACT). Refer to Appendix A for the equivalent CLI-based configuration.

For additional deployment guides for Microsoft applications, such as Skype for Business and Exchange, please refer to https://www.a10networks. com/resources/deployment-guides.

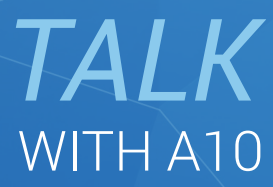

*CONTACT US* a10networks.com/contact

# **TABLE OF CONTENTS**

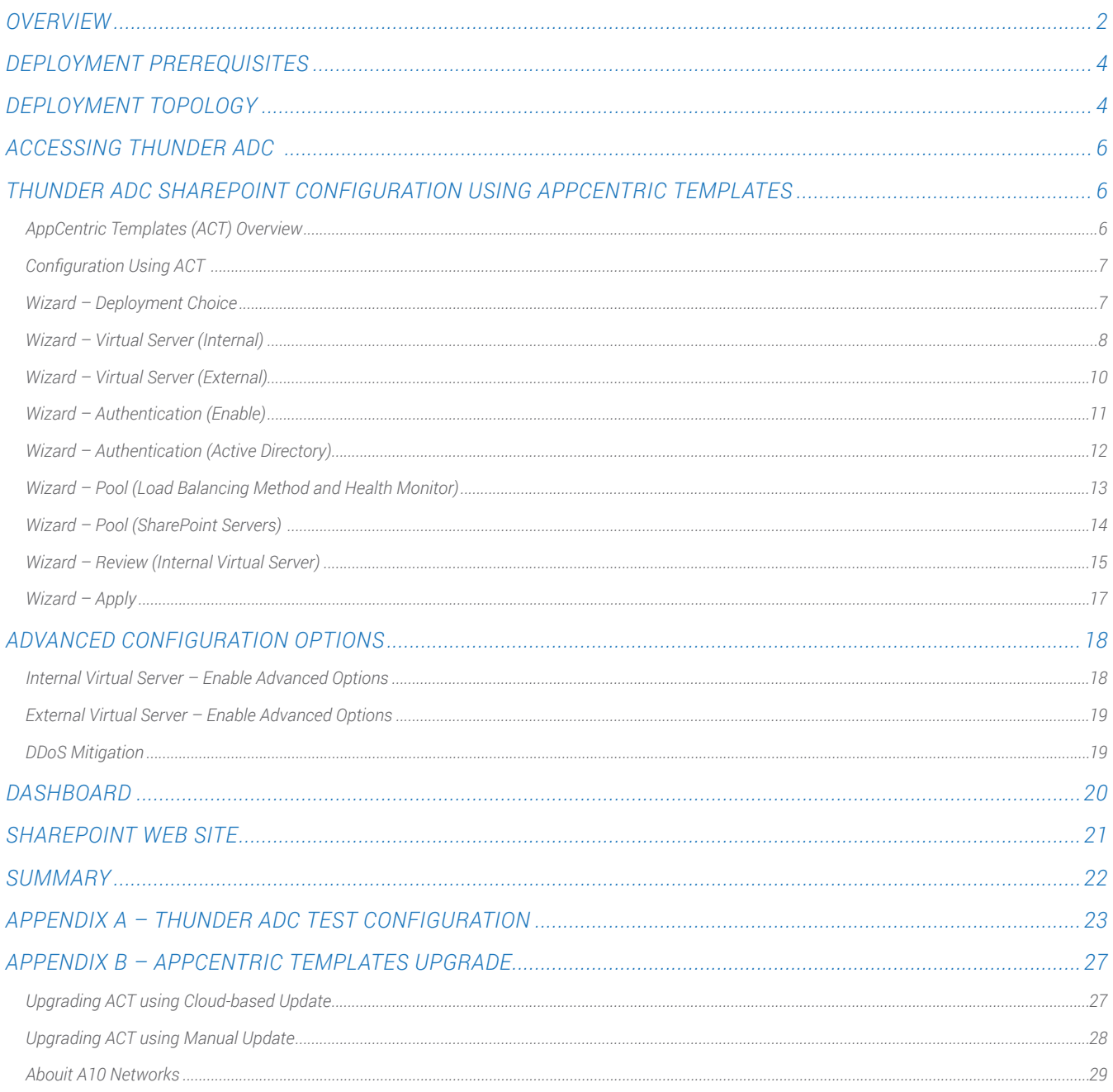

#### **DISCLAIMER**

This document does not create any express or implied warranty about A10 Networks or about its products or services, including but not limited to fitness for a particular use and noninfringement. A10 Networks has made reasonable efforts to verify that the information contained herein is accurate, but A10 Networks assumes no responsibility for its use. All information is provided "as-is." The product specifications and features described in this publication are based on the latest information available; however, specifications are subject to change without notice, and certain features may not be available upon initial product release. Contact A10 Networks for current information regarding its products or services. A10 Networks' products and services are subject to A10 Networks' standard terms and conditions.

# *DEPLOYMENT PREREQUISITES*

This SharePoint 2016 deployment with Thunder ADC has the following prerequisites (based on tested configuration, Appendix A):

- Thunder ADC must be running A10 Networks Advanced Core Operating System (ACOS®) version 4.1.1-P5 or higher.
- The AppCentric Templates (ACT) version is act-1020-17 (see Appendix B for details).
- The solution was deployed with a single vThunder ADC device. Two devices are required for high availability.
- The solution can be deployed in the same way using either virtual (vThunder) or physical Thunder ADC appliances.

For system requirements to deploy SharePoint 2016 servers, see: https://technet.microsoft.com/en-us/library/cc262749(v=office.16).aspx

# *DEPLOYMENT TOPOLOGY*

SharePoint 2016 introduces MinRole, a new farm topology based on a set of predefined server roles. When configuring your SharePoint farm, you now select the role of a server when you create a new farm or join a server to an existing farm. SharePoint will automatically configure the services on each server based on the server's role.

For details about the new MinRole server roles in SharePoint 2016, refer to Microsoft's website: https://technet.microsoft.com/en-us/library/mt346114(v=office.16).aspx

Additionally in SharePoint 2016, Central Administration is no longer provisioned on all servers by default. Instead, Central Administration is now provisioned only on the first server in a farm by default when using the SharePoint Products Configuration Wizard. In this deployment, we follow this default setting and Central Administration was provisioned on a single SharePoint application server.

The diagram below provides an architectural overview of how SharePoint 2016 can be optimized with Thunder ADC.

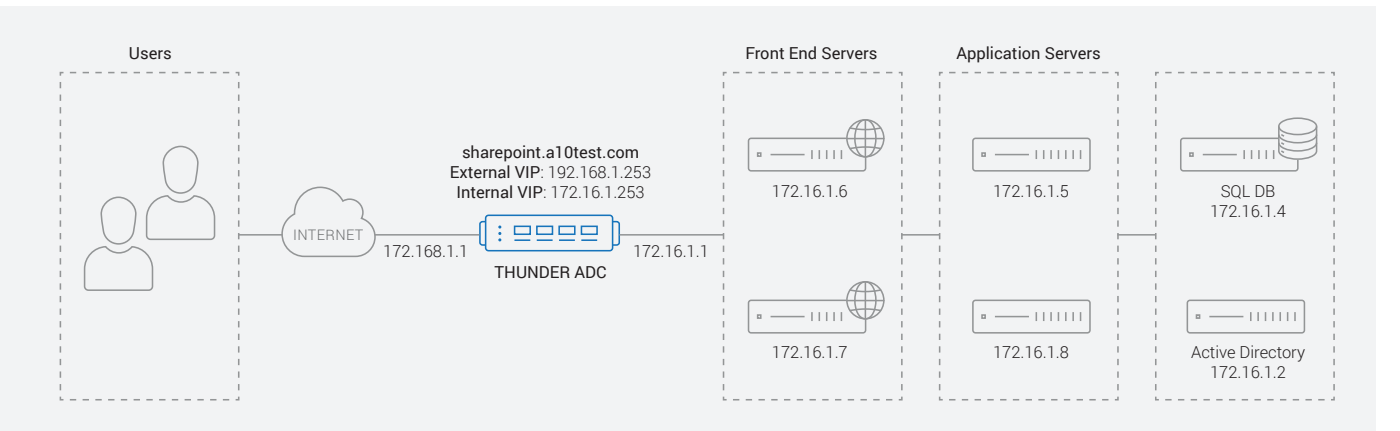

#### Figure 1: Lab topology

In this deployment, the Thunder ADC will be deployed with the following features:

- Separate virtual IPs for internal and external client access
- Load balancing using least-connection method
- SSL offload
- HTTP-to-HTTPS redirection
- HTTP Strict Transport Security (HSTS)
- Higher preference for Perfect Forward Secrecy (PFS) cipher suites
- IP Source NAT with client-IP insertion
- HTTP health monitoring
- HTTP compression
- DDoS mitigation
- Authentication Proxy

Separate virtual IPs for internal and external client access: In this deployment, we configure two SharePoint HTTPS virtual servers on the Thunder ADC – one for internal client and the other for external clients. The internal clients will access the SharePoint web site at virtual IP (VIP) 172.16.1.253, and the external clients will access it at the VIP 192.168.1.253.

Load balancing using least-connection method: The Thunder ADC will load balance traffic by selecting the SharePoint server that has the least current client connections on it.

SSL Offload: SSL offload acts as an acceleration feature by removing the burden of processing SSL traffic from the SharePoint servers. Instead of having the SharePoint servers handle SSL processing, Thunder ADC decrypts all HTTPS traffic, forwarding the traffic to the server over HTTP. The Thunder ADC can also re- encrypt the traffic sent to the SharePoint servers if required.

To use SSL Offload, you need to either import an SSL Certificate or you can generate a self-signed certificate on Thunder ADC.

HTTP-to-HTTPS redirection: With this option, the Thunder ADC will securely redirect a client connection using HTTP to an HTTPS URL.

HTTP Strict Transport Security (HSTS): HSTS allows web servers to declare that web browsers (or other complying user agents) should only interact with it using secure HTTPS connections, and never via the insecure HTTP protocol <sup>1</sup> . The Thunder ADC will communicate HSTS policy to the client by inserting an HTTPS response header field named "Strict-Transport-Security."

Higher preference for Perfect Forward Secrecy (PFS) cipher suites: Forward secrecy (FS) is a property of secure communication protocols in which a compromise of long-term keys does not compromise past session keys. Forward secrecy protects past sessions against future compromises of secret keys or passwords<sup>2</sup>. The Thunder ADC will give preference to PFS ciphers for HTTPS communication with the clients.

IP Source NAT with client-IP insertion: Source NAT (SNAT) is required when your network topology is based on a "one-arm" deployment and if you have internal clients that reside on the same subnet as the VIP. When IP source NAT is enabled on the Thunder ADC, the request received by the real server does not have the client's IP address. With the client-ip insertion option enabled, the Thunder ADC device will insert the client's IP address into the X-ClientIP header before sending the request to a real server.

HTTP health monitoring: Health checks are used to assure that all the requests from clients are directed only to functional and available servers. If a real server or service does not respond appropriately to a health check, the server is removed from the list of available servers until it responds to the health checks appropriately.

HTTP compression: Compression reduces the amount of bandwidth required to send content to clients. The content types (e.g. pdf, ppt) that should be compressed can be specified while enabling the option.

DDoS mitigation: In this deployment, the Thunder ADC will be configured to defend against common DDoS attacks.

Authentication Proxy: In this deployment, the Thunder ADC will be configured to authenticate the clients, thereby providing enhanced security and visibility by acting as authentication proxy.

5

<sup>1</sup>https://en.wikipedia.org/wiki/HTTP\_Strict\_Transport\_Security

<sup>2</sup> https://en.wikipedia.org/wiki/Forward\_secrecy

# *ACCESSING THUNDER ADC*

This section describes how to access Thunder ADC from a command line interface (CLI), Graphical user interface (GUI) or AppCentric Templates (ACT):

- CLI The CLI is a text-based interface in which you type commands on a command line. You can access the CLI directly through the serial console or over the network using either of the following protocols:
	- Secure protocol Secure Shell (SSH) version 2
	- Unsecure protocol Telnet (if enabled)
- GUI This is a web-based interface in which you click buttons, menus and other graphical icons to access the configuration or management pages. From these pages, you can type or select values to configure or manage the device. You can access the GUI using the following protocol:
	- Secure protocol Hypertext Transfer Protocol over Secure Socket Layer (HTTPS)
- AppCentric Templates (ACT) A10 ACOS GUI plug-in module that enhances the user experience to deploy, monitor and troubleshoot applications in a frictionless manner. Obtain the latest ACT file and import it into the Thunder ADC. Refer to Appendix B for details on how to acquire and import the file. AppCentric Templates can be accessed by opening the GUI by entering the management IP in the browser's address bar (e.g. https://172.31.31.31/) and navigating to System > App Template.

*NOTE: HTTP requests are redirected to HTTPS by default on Thunder ADC.* 

#### Default Access Information:

- Default Username: "admin"
- Default password: "a10"
- Default IP address of the device: "172.31.31.31"

*NOTE: For detailed information on how to access the Thunder ADC device, refer to the System Configuration and Administration Guide.*

# *THUNDER ADC SHAREPOINT CONFIGURATION USING APPCENTRIC TEMPLATES*

### *APPCENTRIC TEMPLATES (ACT) OVERVIEW*

ACT is a wizard-based configuration tool that enables organizations to apply best practices for deploying and securing their SharePoint 2016 solution with minimal effort. A10 highly recommends the use of this configuration tool for the deployment and management of SharePoint 2016, since these templates were developed with a focus on best practices. For that reason, most of the subsequent points can be easily configured via AppCentric Templates.

6

Refer to Appendix B for details on how to acquire and import the ACT file.

### *CONFIGURATION USING ACT*

To access ACT, first log into Thunder ADC using the web GUI:

- IP address: management IP address
- Default username: "admin"
- Default password: "a10"

Go to System > App Templates

If prompted to specify username and password, specify your regular admin credentials:

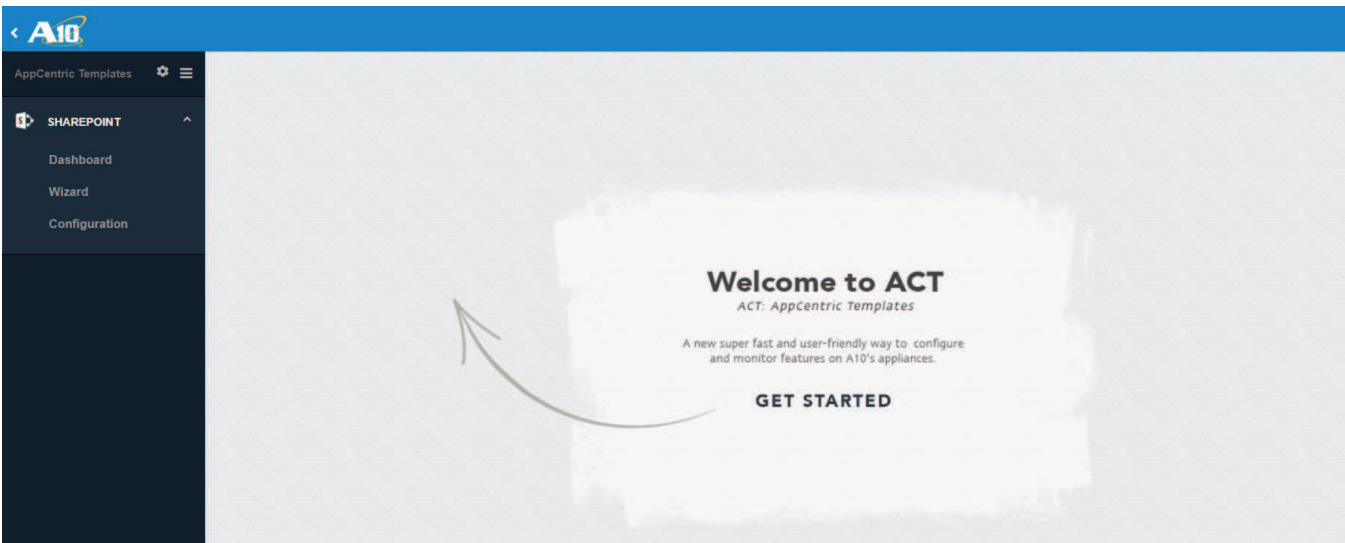

Figure 2: Accessing ACT

Once you've logged in to ACT, select "SHAREPOINT" from the AppCentric Templates menu.

There are three main sections in the AppCentric Template:

- 1. Dashboard: The dashboard gives users a view of different statistics related to the current state of the system, including traffic statistics.
- 2. Wizard: The wizard provides users with a guided flow for deployment of SharePoint with Thunder ADC.
- 3. Configuration: This section provides users with the current configuration of the device as well as access to some advanced options.

7

### *WIZARD – DEPLOYMENT CHOICE*

In the left-pane, go to SharePoint > Wizard

Depending on the mode of deployment, select either "Source-NAT" or "Inline:"

• In this deployment we've used the "Source-NAT" deployment mode.

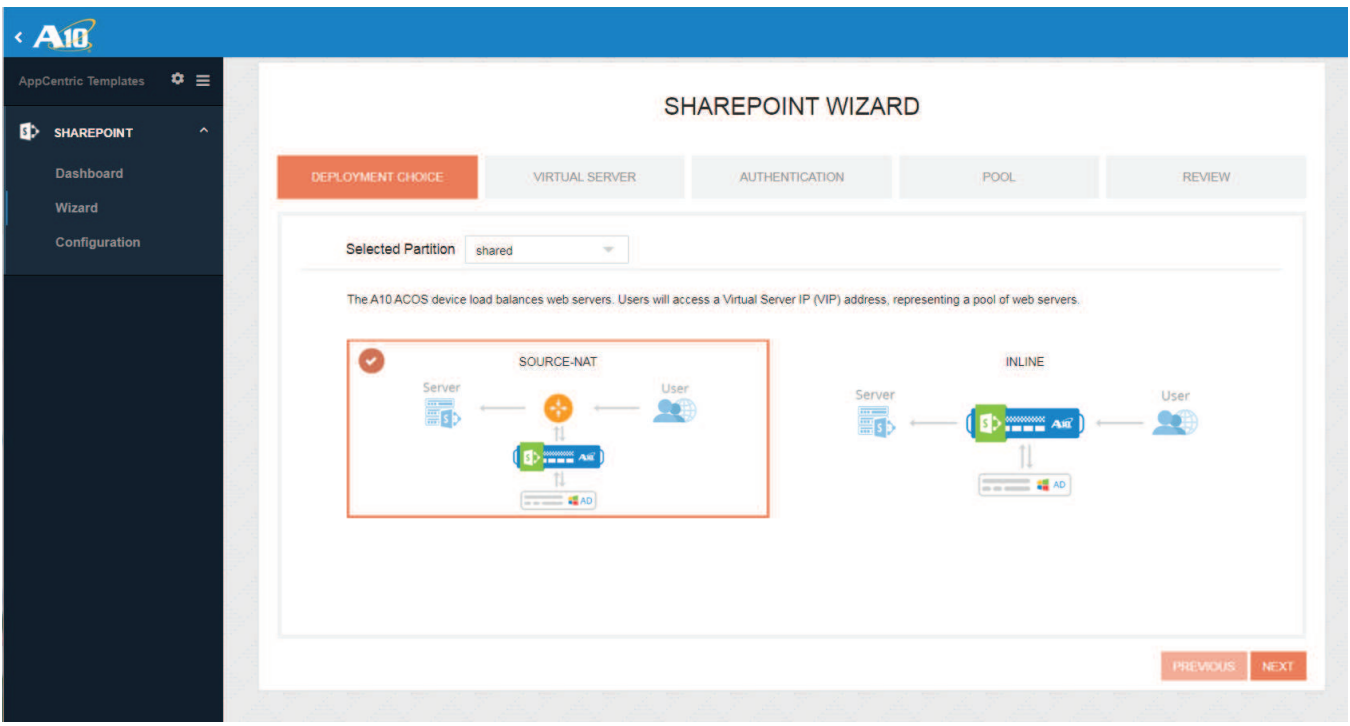

Figure 3: Select the topology: 'Source-NAT' vs. 'Inline'

# *WIZARD – VIRTUAL SERVER (INTERNAL)*

### **SHAREPOINT WIZARD**

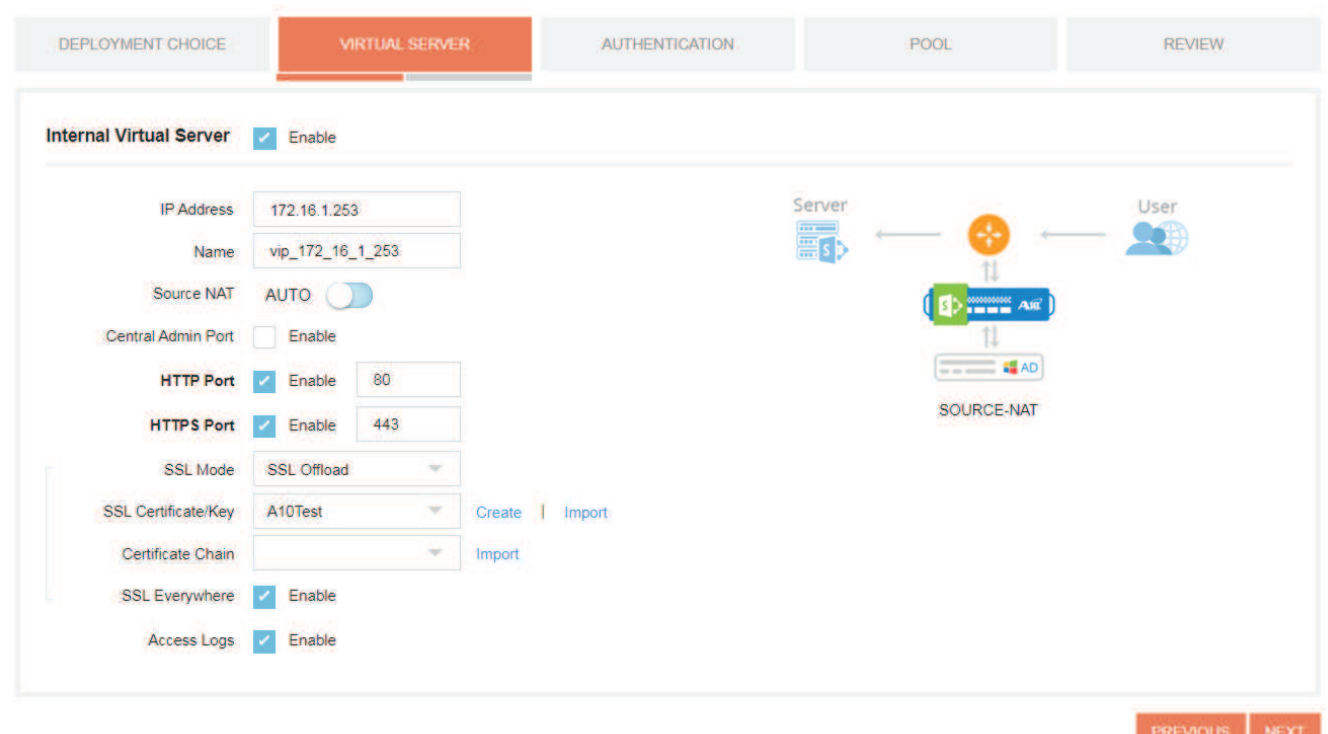

In this deployment the following options were configured:

#### Internal Virtual IP Address: 172.16.1.253

#### Source-NAT: Enabled (Auto).

ACT will also configure an HTTP template to insert the client-IP address in the request sent to the SharePoint server.

#### Central Admin Port: Not enabled

In SharePoint 2016, the Central Administration web site is now provisioned only on the first server in a farm by default when using the SharePoint Products Configuration Wizard. Additional servers do not host the Central Administration web site by default. In this setup we use this default setting and the Central Administration website is hosted on a single SharePoint application server and thus this option is not enabled. If you enable this option you also need to specify the port on which the Central Administration web site is accessible.

#### HTTP Port: Enabled using port 80

The client traffic on HTTP port 80 will be redirected to HTTPS port 443 by enabling the "SSL Everywhere" option.

HTTPS Port: Enabled using port 443

### SSL Mode: SSL offload

Instead of having SharePoint servers handling the SSL processing, Thunder ADC will decrypt and encrypt all HTTPS traffic from the internal clients, and will forward the traffic to the servers over HTTP (unsecured).

#### SSL Certificate/Key: A10Test (self-signed certificate/key)

This is the certificate and key that will be used for securing the traffic between the internal clients and Thunder ADC. You can either generate a self-signed certificate and key by clicking on "Create" or use "Import" to import an existing certificate/key. In this setup, we use a self-signed certificate for ease of deployment.

9

Certificate Chain: Depends on the certificate; not required in this example.

### SSL Everywhere: Enabled

This will configure the following recommended security features:

- HTTP-to-HTTPS redirection
- HTTP Strict Transport Security (HSTS)
- Perfect Forward Secrecy (PFS) cipher suites will be preferred

Access Logs: Enabled

### *WIZARD – VIRTUAL SERVER (EXTERNAL)*

### **SHAREPOINT WIZARD**

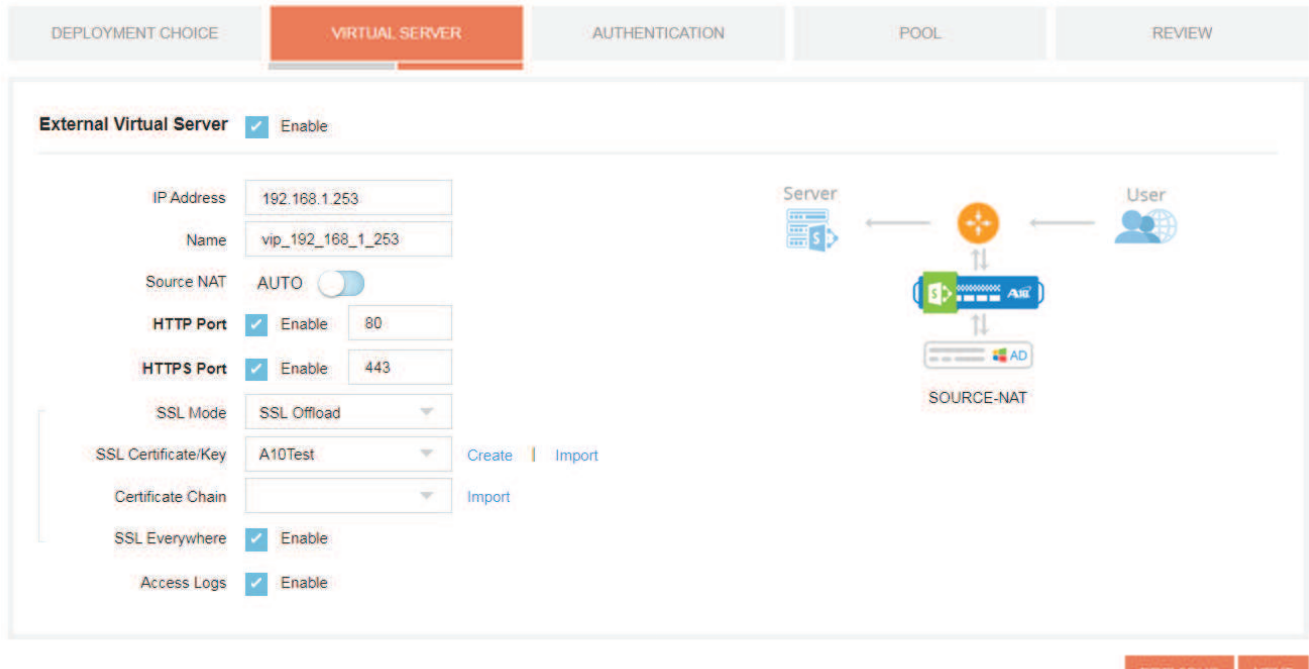

Figure 5: External Virtual Server details

In this deployment the following options were configured:

#### External Virtual IP address: 192.168.1.253

### Source NAT: Enabled (auto).

ACT will also configure an HTTP template to insert the client-IP address.

#### HTTP Port: Enabled using port 80

The client traffic on HTTP port 80 will be redirected to HTTPS port 443 by enabling the "SSL Everywhere" option.

#### HTTPS Port: Enabled using port 443

#### SSL Mode: SSL offload

Instead of having SharePoint Servers handling the SSL processing, Thunder ADC will decrypt and encrypt all HTTPS traffic from external clients, and will forward the traffic to the servers over HTTP (unsecured).

### SSL Certificate/Key: A10Test (self-signed certificate/key)

This is the certificate and key that will be used for securing the traffic between the external clients and Thunder ADC. You can either generate a self-signed certificate and key by clicking on "Create" or use "Import" to import an existing certificate/key. In this setup, we use a self-signed certificate for ease of deployment.

Certificate Chain: Depends on the certificate; not required in this example.

#### SSL Everywhere: Enabled

This will configure the following recommended security features:

- HTTP-to-HTTPS redirection
- HTTP Strict Transport Security (HSTS)
- Perfect Forward Secrecy (PFS) cipher suites will be preferred

#### Access Logs: Enabled

### *WIZARD – AUTHENTICATION (ENABLE)*

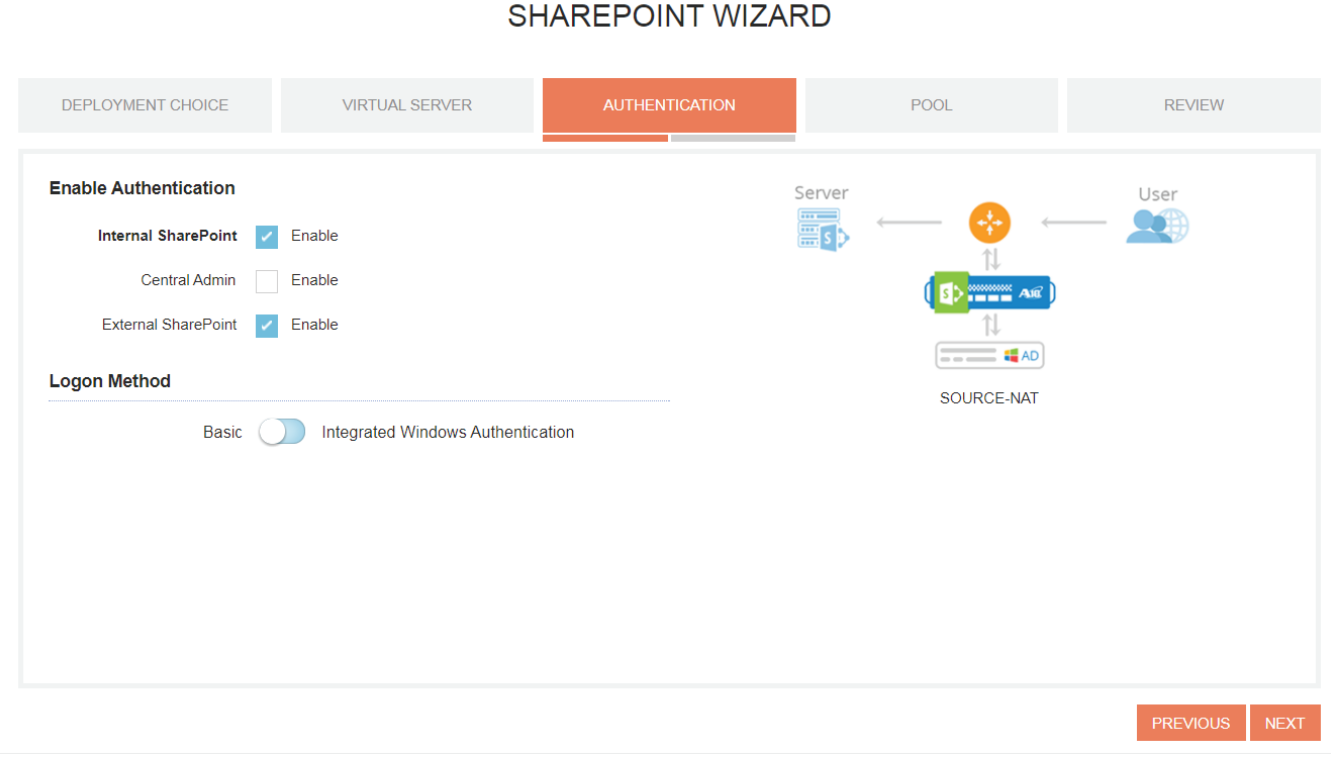

Figure 6: Enable authentication for internal and external access to SharePoint sites

#### Enable Authentication:

Internal SharePoint: Enable External SharePoint: Enable

This will enable authentication to be performed by Thunder ADC. In this deployment, we enable the authentication for access to SharePoint web sites by both internal and external clients.

Optionally, you can enable the authentication to be done for access to the SharePoint Central Administration website if it is hosted on the front-end server.

### Logon Method: Basic

The client logon method is set to HTTP basic authentication. ACT will configure the authentication relay method to be NTLM.

# *WIZARD – AUTHENTICATION (ACTIVE DIRECTORY)*

### **SHAREPOINT WIZARD**

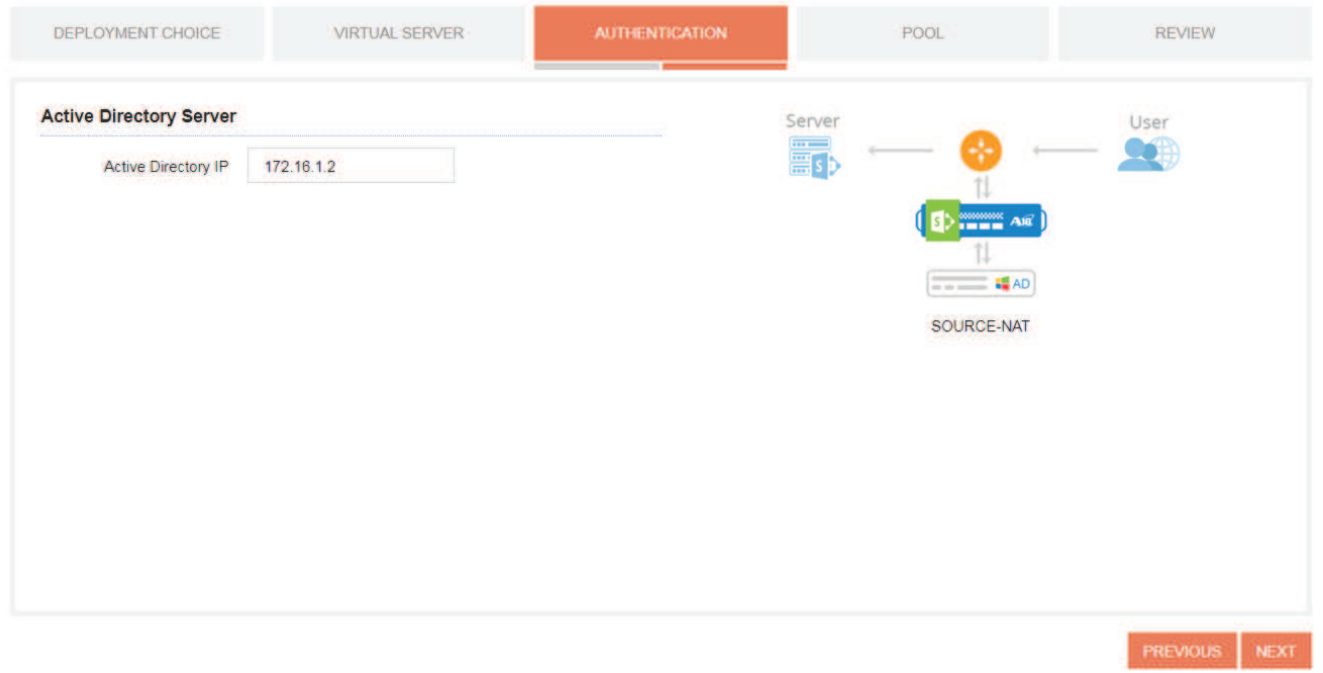

Figure 7: Active Directory server for Authentication

### Active Directory: 172.16.1.2

If you enable the option of authentication to be performed by the Thunder ADC, you need to additionally specify the IP address of Active Directory server.

### *WIZARD – POOL (LOAD BALANCING METHOD AND HEALTH MONITOR)*

![](_page_12_Picture_63.jpeg)

### **SHAREPOINT WIZARD**

Figure 8: Load Balancing Method and Health Monitoring

#### Load Balancing Method: Least Connection

In this deployment, we choose the least-connection method of load balancing.

#### Persistence: None

Like SharePoint 2013, you don't need to configure session persistence in SharePoint 2016 since the distributed cache service stores each user login token and shared the authentication information among all the SharePoint web servers.

#### Health Monitor: Enabled

Monitored URL Path: / HTTP Status Code: 401

The Thunder ADC will perform health-checks for the SharePoint servers by sending an HTTP GET request for the default index page. Since authentication is enabled on the SharePoint server, when the Thunder ADC sends the GET request, the server will respond with a 401 unauthorized message and thus the Thunder ADC will wait for the response code 401 for the health check to be successful.

# *WIZARD – POOL (SHAREPOINT SERVERS)*

![](_page_13_Picture_29.jpeg)

### **SHAREPOINT WIZARD**

Figure 9: SharePoint Front-End servers

#### SharePoint Front-End Servers:

172.16.1.6 172.16.1.7

Here we specify the IP addresses of the SharePoint front-end servers.

# *WIZARD – REVIEW (INTERNAL VIRTUAL SERVER)*

This section gives an overview of the settings for internal and external virtual servers.

### **SHAREPOINT WIZARD**

![](_page_14_Figure_3.jpeg)

Figure 10: Internal virtual server settings

### SHAREPOINT WIZARD

![](_page_15_Picture_17.jpeg)

Figure 11: External virtual server settings

Review the settings and click "Finish" if fine.

You will then see a popup window with the equivalent CLI configuration generated by ACT.

### *WIZARD – APPLY*

![](_page_16_Picture_29.jpeg)

Figure 12: SharePoint configuration generated by ACT

You can either click "APPLY" to push the configuration to the Thunder ADC device, or you can click "Copy" to copy the configuration and then manually apply it through the CLI.

To view the complete configuration in text format, refer to Appendix A.

Once it's applied, you can go to the SharePoint > Configuration page to look at the current configuration applied to the Thunder ADC device and make any additional changes.

# *ADVANCED CONFIGURATION OPTIONS*

Go to SharePoint > Configuration page

### *INTERNAL VIRTUAL SERVER – ENABLE ADVANCED OPTIONS*

![](_page_17_Picture_34.jpeg)

Figure 13: Advanced configuration parameters for internal virtual server

In this deployment, we enable the following additional optimization for internal virtual server on virtual port 443:

### HTTP Compression: Enabled for file extensions pdf, ppt

Since we have secure redirect to HTTPS configured on virtual port 80, we need to enable this option only on the virtual port 443.

### *EXTERNAL VIRTUAL SERVER – ENABLE ADVANCED OPTIONS*

Scroll down to enable the same option for the external virtual server on virtual port 443. Since we have secure redirect to HTTPS configured on virtual port 80, we need to enable this option only on the virtual port 443.

![](_page_18_Picture_39.jpeg)

Figure 14: Advanced configuration parameters for external virtual server

### *DDOS MITIGATION*

In this deployment, we will also enable the check to drop anomalous packets to protect applications from distributed denial of service (DDoS) attacks.

Scroll down and in the "Security" section enable the checkbox for "Drop Anomalous Packets." Optionally, you can choose the packet types to be dropped using the "Drop Selected" option.

![](_page_19_Picture_51.jpeg)

Figure 15: DDoS mitigation

Click on "Apply Changes" at the end of the page to push the new configuration changes to the Thunder ADC.

# *DASHBOARD*

To review the current operational status and traffic analytics for the SharePoint deployment, go to SharePoint > Dashboard. Here you can view information such as:

- Overall system status (total memory, SSL memory, control CPU and data CPU)
- Health of the SharePoint virtual services and the member servers
- Traffic throughput
- Number of open SSL connections
- If Thunder ADC is configured as an authentication proxy, you can also view the number of authentication sessions and details about the corresponding users who have logged-in into SharePoint web site

![](_page_19_Picture_52.jpeg)

Figure 16: SharePoint internal virtual service

![](_page_20_Figure_0.jpeg)

Figure 17: SharePoint external virtual service

# *SHAREPOINT WEB SITE*

Both internal and external clients can access the SharePoint web site at the URL https://sharepoint.a10test.com. The clients will be automatically redirected to the secure web site URL if they specify the protocol as HTTP instead of HTTPS.

![](_page_20_Picture_4.jpeg)

# *SUMMARY*

This document describes how to configure Thunder ADC as a load balancer to support a Microsoft SharePoint 2016 Server deployment using A10 AppCentric Templates. The Thunder ADC, powered by ACOS, enhances Microsoft SharePoint 2016 by providing the following:

- High availability for SharePoint servers, ensuring that users can access SharePoint sites without disruption
- Scalability, as the Thunder ADC device transparently load balances multiple SharePoint servers
- Higher connection throughput to enhance the end user experience
- Improved server performance due to server optimizations such as SSL offload and HTTP compression
- Highest levels of security with PFS ciphers, HSTS and HTTP-to-HTTPS redirection
- Protection against DDoS attacks using integrated DDoS protection capabilities
- Centralized administration and monitoring of client sessions by authenticating the clients
- Ease of deployment with AppCentric Templates (ACT)

For more information about Thunder ADC products, please refer to:

https://www.a10networks.com/products/thunder-series/thunder-application\_delivery\_controller

https://www.a10networks.com/resources/solution-briefs

https://www.a10networks.com/resources/case-studies

# *APPENDIX A – THUNDER ADC TEST CONFIGURATION*

Here is the Thunder ADC configuration used in an actual test environment.

!

```
ip anomaly-drop packet-deformity layer-3
ip anomaly-drop packet-deformity layer-4
ip anomaly-drop security-attack layer-3
ip anomaly-drop security-attack layer-4
ip anomaly-drop frag
ip anomaly-drop ip-option
ip anomaly-drop land-attack
ip anomaly-drop ping-of-death
ip anomaly-drop tcp-no-flag
ip anomaly-drop tcp-syn-fin
ip anomaly-drop tcp-syn-frag
!
vlan 101
  untagged ethernet 2
   router-interface ve 101
!
vlan 102
  untagged ethernet 3
  router-interface ve 102
!
interface management
   ip address 10.100.2.31 255.255.255.0
   ip default-gateway 10.100.2.1
   enable
!
interface ethernet 1
!
interface ethernet 2
   enable
!
interface ethernet 3
   enable
!
interface ve 101
   ip address 172.16.1.1 255.255.255.0
!
```

```
interface ve 102
   ip address 192.168.1.1 255.255.255.0
!
!
ip route 0.0.0.0 /0 192.168.1.254
!
aam authentication logon http-authenticate 
act_sharepoint_logon
   auth-method basic enable
!
!
slb common
   enable-l7-req-acct
!
health monitor Hm_vip_172_16_1_253_80_http
   user-tag act_sharepoint_Hm_
vip_172_16_1_253_80_http
   method http expect response-code 401 url GET 
/
!
health monitor Hm_vip_172_16_1_253_443_http
   user-tag act_sharepoint_Hm_
vip_172_16_1_253_443_http
   method http expect response-code 401 url GET 
/
!
health monitor Hm_vip_192_168_1_253_80_http
   user-tag act_sharepoint_Hm_
vip_192_168_1_253_80_http
   method http expect response-code 401 url GET 
/
!
health monitor Hm_vip_192_168_1_253_443_http
   user-tag act_sharepoint_Hm_
vip_192_168_1_253_443_http
   method http expect response-code 401 url GET 
/
!
aam authentication server windows act_
sharepoint_ad_auth_server
   host 172.16.1.2
```
23

```
 auth-protocol kerberos-disable
!
aam authentication relay ntlm act sharepoint
ntlm_relay
!
aam authentication template act_sharepoint_
aam_auth_template
   logon act_sharepoint_logon
   relay act_sharepoint_ntlm_relay
  server act_sharepoint_ad_auth_server
   user-tag act_sharepoint_aam_auth_template
!
aam aaa-policy act_sharepoint_aaa_policy
   user-tag act_sharepoint_aaa_policy
  aaa-rule 1
     action allow
     authentication-template act_sharepoint_
aam_auth_template
!
slb template cipher Ccipher_
vip_172_16_1_253_443
  TLS1_RSA_AES_128_SHA
  TLS1_RSA_AES_256_SHA
  TLS1_RSA_AES_128_GCM_SHA256
  TLS1_RSA_AES_256_GCM_SHA384
 TLS1_ECDHE_RSA_AES_128_SHA priority 10
  TLS1_ECDHE_RSA_AES_256_SHA priority 10
  TLS1_ECDHE_RSA_AES_128_SHA256 priority 10
  TLS1_ECDHE_RSA_AES_128_GCM_SHA256 priority 
10
  user-tag act_sharepoint_Ccipher_
vip_172_16_1_253_443
!
slb template cipher Ccipher_
vip_192_168_1_253_443
  TLS1_RSA_AES_128_SHA
  TLS1_RSA_AES_256_SHA
   TLS1_RSA_AES_128_GCM_SHA256
  TLS1_RSA_AES_256_GCM_SHA384
   TLS1_ECDHE_RSA_AES_128_SHA priority 10
   TLS1_ECDHE_RSA_AES_256_SHA priority 10
   TLS1_ECDHE_RSA_AES_128_SHA256 priority 10
   TLS1_ECDHE_RSA_AES_128_GCM_SHA256 priority
```

```
10
   user-tag act_sharepoint_Ccipher_
vip_192_168_1_253_443
!
slb server srv_172_16_1_6 172.16.1.6
   user-tag act_sharepoint_srv_172_16_1_6
   port 80 tcp
     health-check ping
     user-tag act_sharepoint_srv_172_16_1_6_
port_80
     sampling-enable total_conn
     sampling-enable total_fwd_bytes
     sampling-enable total_rev_bytes
     sampling-enable total_req
!
slb server srv_172_16_1_7 172.16.1.7
   user-tag act_sharepoint_srv_172_16_1_7
   port 80 tcp
     health-check ping
     user-tag act_sharepoint_srv_172_16_1_7_
port_80
     sampling-enable total_conn
     sampling-enable total_fwd_bytes
     sampling-enable total_rev_bytes
     sampling-enable total_req
!
slb service-group vip_172_16_1_253_443_https_
sg tcp
   method least-connection
   health-check Hm_vip_172_16_1_253_443_http
   user-tag act_sharepoint_
vip_172_16_1_253_443_https_sg
   member srv_172_16_1_6 80
   member srv_172_16_1_7 80
!
slb service-group vip 172 16 1 253 80 http sg
tcp
   method least-connection
   health-check Hm_vip_172_16_1_253_80_http
   user-tag act_sharepoint_vip_172_16_1_253_80_
http_sg
   member srv_172_16_1_6 80
   member srv_172_16_1_7 80
```

```
!
slb service-group vip_192_168_1_253_443_https_
sg tcp
  method least-connection
  health-check Hm_vip_192_168_1_253_443_http
   user-tag act_sharepoint_
vip_192_168_1_253_443_https_sg
   member srv_172_16_1_6 80
  member srv_172_16_1_7 80
!
slb service-group vip_192_168_1_253_80_http_sg 
tcn method least-connection
  health-check Hm_vip_192_168_1_253_80_http
   user-tag act_sharepoint_
vip_192_168_1_253_80_http_sg
   member srv_172_16_1_6 80
  member srv_172_16_1_7 80
!
slb template client-ssl Cssl_
vip_172_16_1_253_443
   cert A10Test
  enable-tls-alert-logging fatal
  key A10Test
   template cipher Ccipher_vip_172_16_1_253_443
   disable-sslv3
  user-tag act_sharepoint_Cssl_
vip_172_16_1_253_443
!
slb template client-ssl Cssl_
vip_192_168_1_253_443
   cert A10Test
  enable-tls-alert-logging fatal
  key A10Test
   template cipher Ccipher_
vip_192_168_1_253_443
   disable-sslv3
  user-tag act_sharepoint_Cssl_
vip_192_168_1_253_443
!
slb template http Http_templ_
vip_172_16_1_253_80
   insert-client-ip
   redirect secure port 443
```

```
 user-tag act_sharepoint_vip_172_16_1_253_80
!
slb template http Http_templ_
vip_172_16_1_253_443
   compression content-type pdf
   compression content-type ppt
   compression enable
   insert-client-ip
   response-header-insert strict-transport-
security:max-age=31536000
   user-tag act_sharepoint_vip_172_16_1_253_443
!
slb template http Http_templ_
vip_192_168_1_253_80
   insert-client-ip
   redirect secure port 443
   user-tag act_sharepoint_vip_192_168_1_253_80
!
slb template http Http_templ_
vip_192_168_1_253_443
   compression content-type pdf
   compression content-type ppt
   compression enable
   insert-client-ip
   response-header-insert strict-transport-
security:max-age=31536000
   user-tag act_sharepoint_
vip_192_168_1_253_443
!
slb virtual-server vip_172_16_1_253 
172.16.1.253
   user-tag act_sharepoint_internal_
vip_172_16_1_253
   port 80 http
     aflex _act_http_log
     source-nat auto
    service-group vip 172 16 1 253 80 http sg
    template http Http templ
vip_172_16_1_253_80
     user-tag vip_172_16_1_253_port_80_http
     sampling-enable total_req
     sampling-enable total_fwd_bytes
     sampling-enable total_rev_bytes
   port 443 https
```
25

```
 aflex _act_http_log
     source-nat auto
     service-group vip_172_16_1_253_443_https_
sg
     template http Http_templ_
vip_172_16_1_253_443
     template client-ssl Cssl_
vip_172_16_1_253_443
     aaa-policy act_sharepoint_aaa_policy
     user-tag vip_172_16_1_253_port_443_https
     sampling-enable total_req
     sampling-enable total_fwd_bytes
     sampling-enable total_rev_bytes
!
slb virtual-server vip_192_168_1_253 
192.168.1.253
  user-tag act_sharepoint_external_
vip_192_168_1_253
   port 80 http
     aflex _act_http_log
     source-nat auto
     service-group vip_192_168_1_253_80_http_sg
     template http Http_templ_
```

```
vip_192_168_1_253_80
     user-tag vip_192_168_1_253_port_80_http
     sampling-enable total_req
     sampling-enable total_fwd_bytes
    sampling-enable total rev bytes
   port 443 https
     aflex _act_http_log
     source-nat auto
    service-group vip 192 168 1 253 443 https
sg
     template http Http_templ_
vip_192_168_1_253_443
     template client-ssl Cssl_
vip_192_168_1_253_443
     aaa-policy act_sharepoint_aaa_policy
     user-tag vip_192_168_1_253_port_443_https
     sampling-enable total_req
     sampling-enable total_fwd_bytes
     sampling-enable total_rev_bytes
!
```

```
end
```
# *APPENDIX B – APPCENTRIC TEMPLATES UPGRADE*

To upgrade ACT to the latest version, one of the following two methods can be used:

### *UPGRADING ACT USING CLOUD-BASED UPDATE*

ACT can be upgraded to the latest version directly from the cloud.

To do so, login to ACOS GUI and navigate to System > App Template. This will take you to the current version of ACT available on your device. If prompted, login to ACT using your ACOS credentials.

From the landing page, navigate to the **Settings** page.

*NOTE: Depending on the ACT version you are currently using, you will either find the Settings link on the left pane or as a gear icon in the top right corner of the screen.*

![](_page_26_Picture_81.jpeg)

1. Under the Update tab on the Settings page, click on the refresh icon next to "ACT File Name" dropdown menu.

- 2. Select the desired ACT build from the dropdown menu and verify that your ACOS version is listed below for compatibility.
- 3. Also make sure that the Application for which you want to upgrade ACT is included in the build.
- 4. Click Update.

*NOTE: You can find the current version of ACT running on your device by navigating to the About tab on the Settings page.*

### *UPGRADING ACT USING MANUAL UPDATE*

If your current ACT version does not support cloud-based updates, you can use the manual update option to upgrade to an intermediary version that does support cloud-based updates. You can then update to your desired ACT version using the steps mentioned above.

The intermediary ACT version can be downloaded as a tar.gz file to your computer from this link or by navigating to the More section of the A10 Networks Support Portal. Make sure that the package is not decompressed.

### **MORE**

![](_page_27_Picture_69.jpeg)

*NOTE: This ACT version requires your device to be upgraded to ACOS version 4.1.1-P3 or later.*

To start, login to ACOS GUI and navigate to System > App Template Import.

![](_page_27_Picture_70.jpeg)

The following pop-up will appear:

![](_page_27_Picture_71.jpeg)

- Click Select File and browse to the package downloaded earlier.
- Click Upgrade.

*NOTE: At this point, wait patiently and do not close the window or interrupt the upgrade process in any way.*

Once successfully upgraded, either click on the Jump Now! link that appears in the popup, or navigate to System > App Template from the ACOS GUI.

*NOTE: In rare cases, after updating the ACT, you might experience that the ACT isn't loading. In such a scenario, logout from the ACOS GUI, and clear any cookies from the browser that are related to the A10 GUI or ACT. Alternatively, you can also clear the whole browser cache and then launch ACT.*

### *ABOUT A10 NETWORKS*

A10 Networks (NYSE: ATEN) provides Reliable Security Always™ through a range of high-performance solutions that enable intelligent automation with deep machine learning to ensure business critical applications are protected, reliable and always available. Founded in 2004, A10 Networks is based in San Jose, Calif., and serves customers globally with offices worldwide.

For more information, visit: a10networks.com or tweet @a10Networks

![](_page_28_Picture_5.jpeg)

*CONTACT US* a10networks.com/contact Part Number: A10-DG-16167-EN-02 JUL 2018

©2018 A10 Networks, Inc. All rights reserved. A10 Networks, the A10 Networks logo, ACOS, A10 Thunder, A10 Lightning, A10 Harmony and SSL Insight are trademarks or registered trademarks of A10 Networks, Inc. in the United States and other countries. All other trademarks are property of their respective owners. A10 Networks assumes no responsibility for any inaccuracies in this document. A10 Networks reserves the right to change, modify, transfer, or otherwise revise this publication without notice. For the full list of trademarks, visit: www.a10networks.com/a10-trademarks.